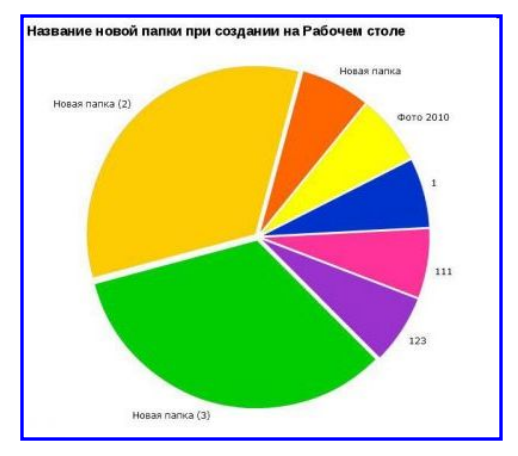

# Диаграммы и графики

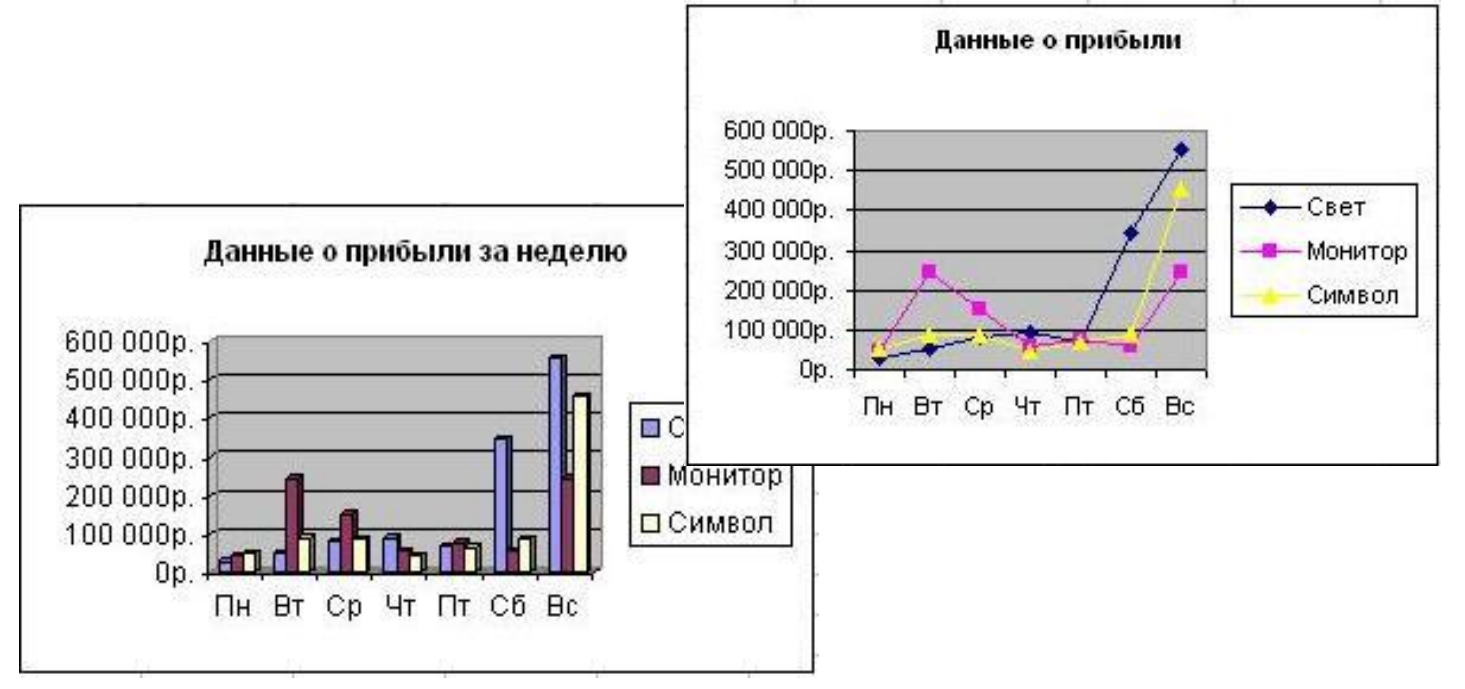

*Диаграмма – это средство наглядного графического изображения информации, предназначенное для сравнения нескольких величин или нескольких значений одной величины, слежения за изменением их значений и т.д***.**

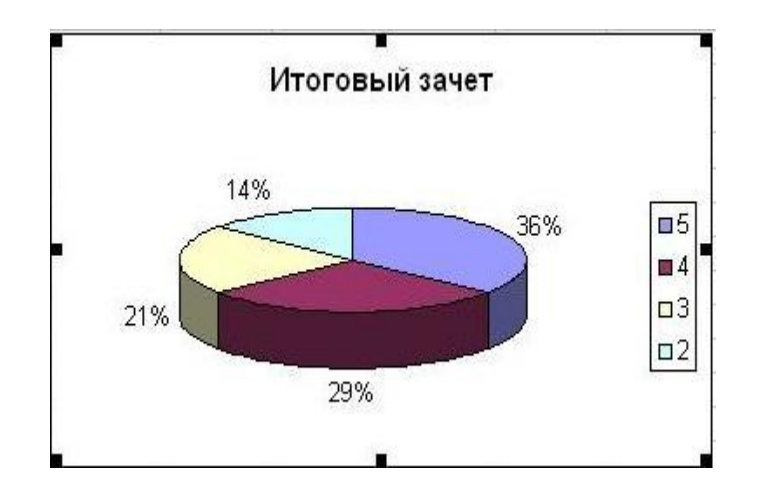

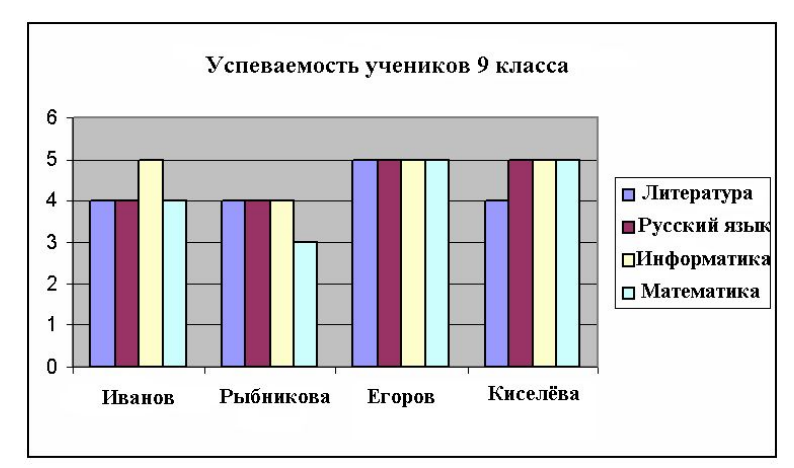

## **Типы диаграмм**

*Круговая диаграмма- служит для сравнения нескольких величин в одной точке. Она особенно полезна, если величины составляют нечто целое (100%)*

*Пример 1*: Имеются оценки за контрольную работу по классу. 8 человек получили  $-\langle 5 \rangle$ , 13 человек- $\langle 4 \rangle$ , 6 человек – «3» и один – «2».

Решение:

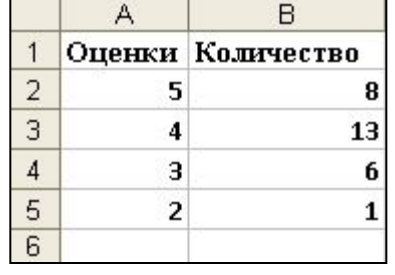

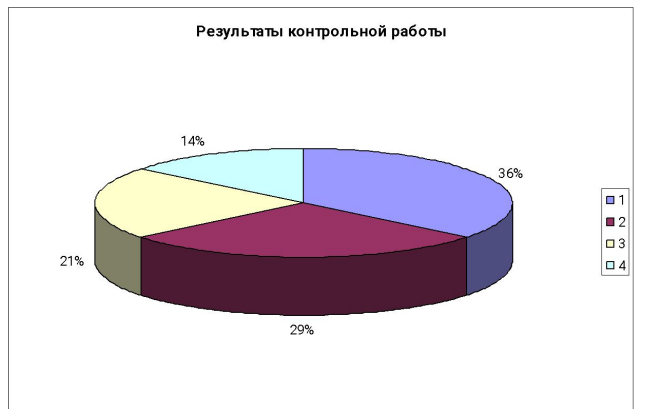

## *Столбчатая диаграмма – служит для сравнения нескольких величин в нескольких точках.*

*Пример 2:* Имеется данные температуры погоды за неделю, выяснить на какой день недели, приходится скачёк температуры. Построить диаграмму.

*Решение:*

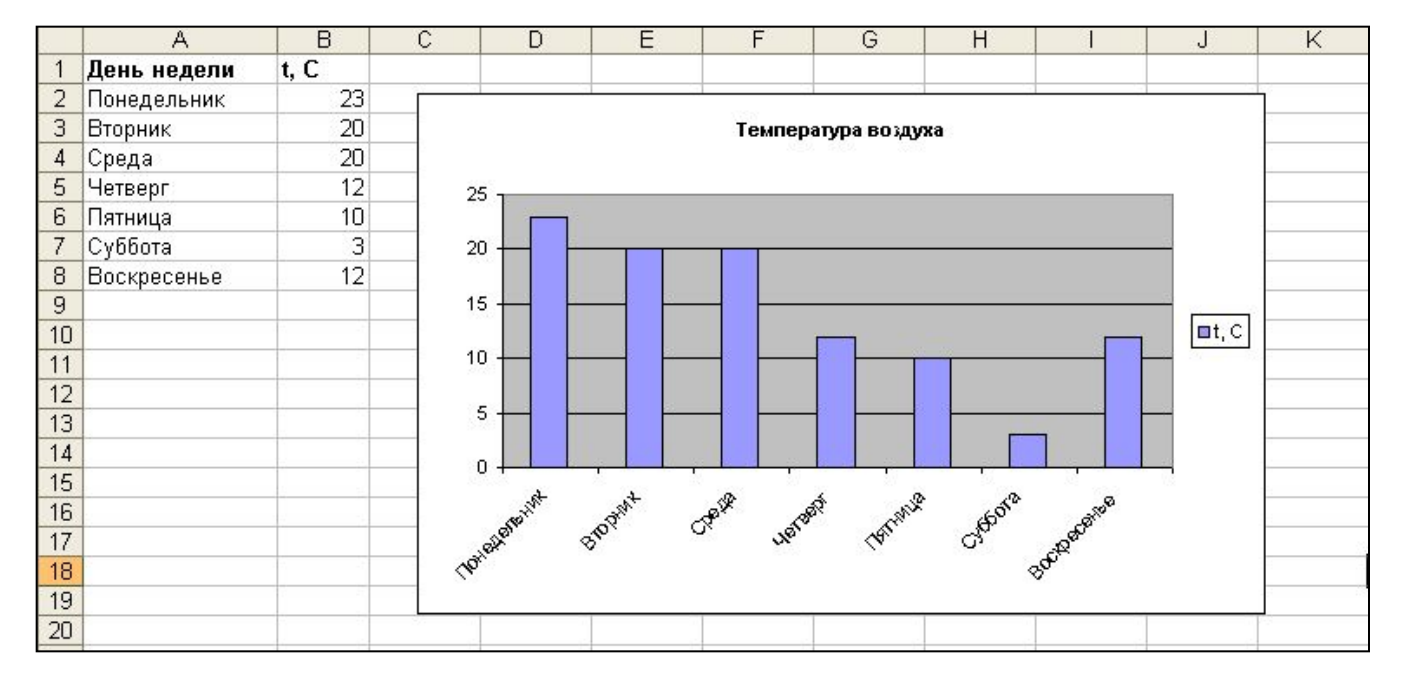

# *Столбчатая диаграмма – для задачи в которой требуется несколько раз сравнить несколько величин.*

*Пример 3:* Пусть несколько магазинов одной фирмы продавали компьютеры. Их данные о прибыли за соответствующий день недели занесли в таблицу :

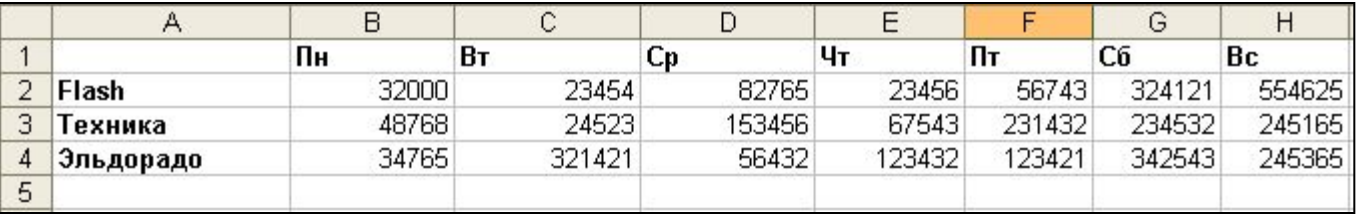

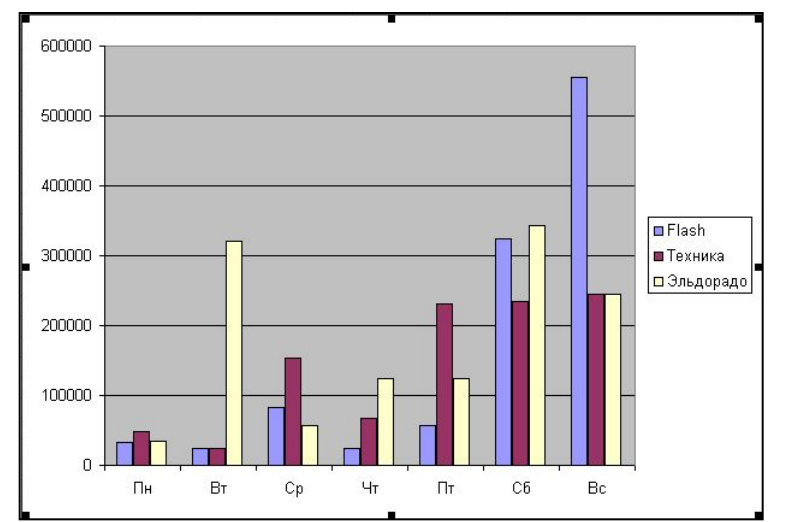

В отличие от предыдущей диаграммы, в каждой опорной точке будет стоять не один столбик, а три- по одному для каждого магазина. Все столбики одного магазина будут закрашены одинаково.

*Ярусная диаграмма – позволяет наглядно сравнить суммы нескольких величин в нескольких точках, и при этом показать вклад каждой величины в общую сумму.*

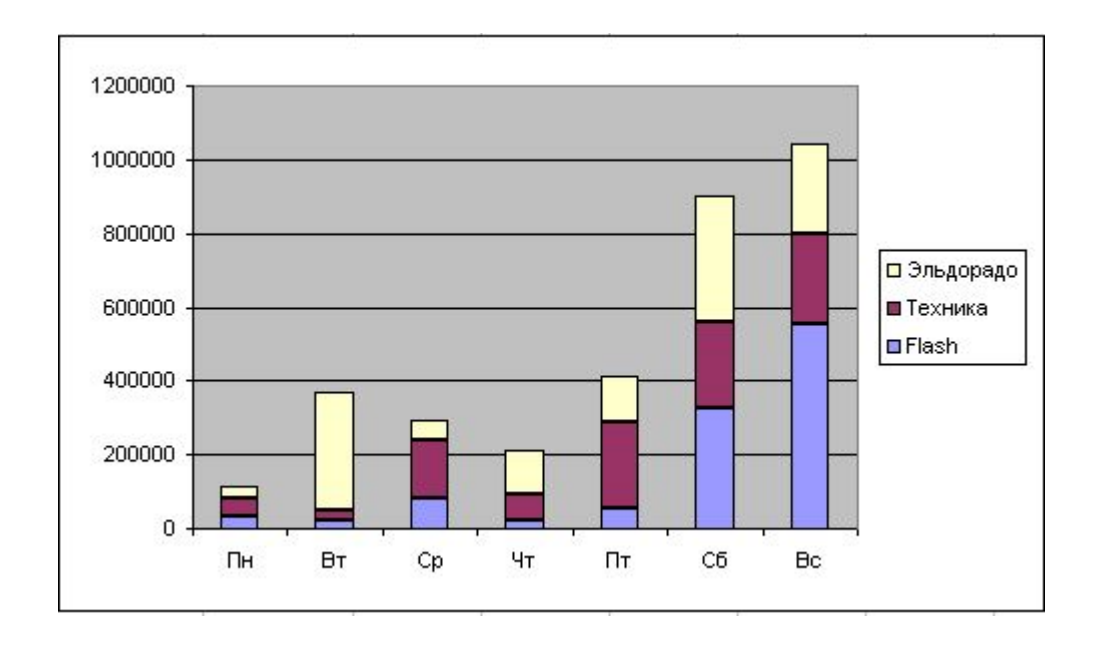

По данным примера №3 построим ярусную диаграмму. Данная диаграмма отражает долю каждого магазина в общей сумме.

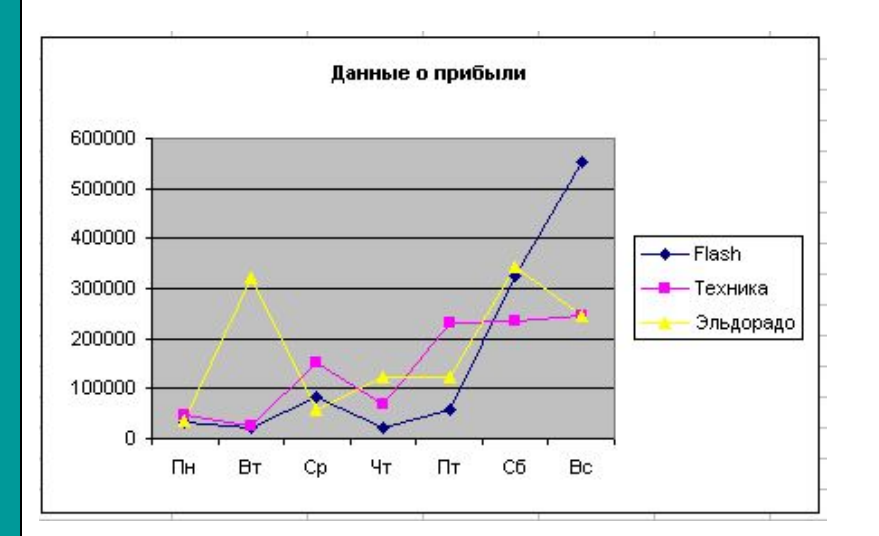

*Тип диаграммы «График» служит для того, чтобы проследить за изменением нескольких величин при переходе от одной точки к другой.*

**Областная диаграмма - гибрі** *ярусной диаграммы с линейной. Позволяет одновременно проследить изменение каждой из нескольких величин и изменение их суммы. В нескольких точках*

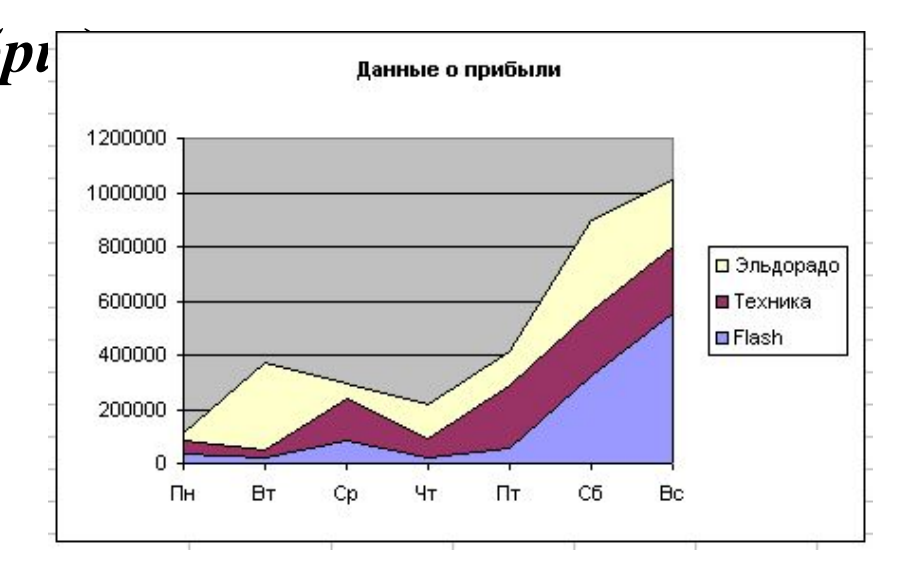

 $\Pi$ на сознаниа ниаграмм используется *Мастер*  $T_{\rm max}$  гоздавны диаграмм попользуется телеги **породные сордарать диаграмму по шан** Для создания диаграмм используется *Мастер диаграмм (Вставка>Диаграмма***).** Мастер диаграмм позволяет создавать диаграмму по шагам с помощью серии диалоговых панелей.

Для создания диаграмм используется *Мастер* 

#### **Создание диаграммы**:

**1.** Выделяем диапазон ячеек, содержащих данные. Команда *Вставка>Диаграмма*.

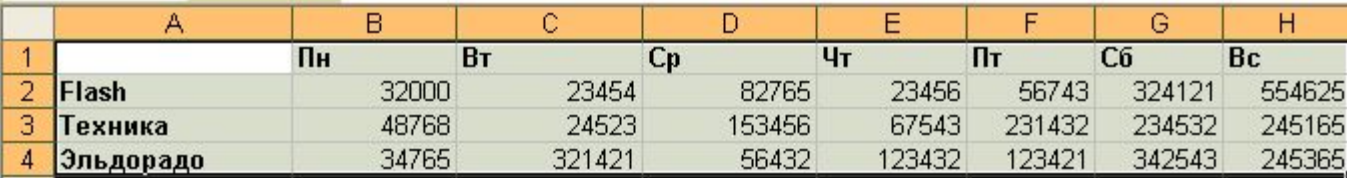

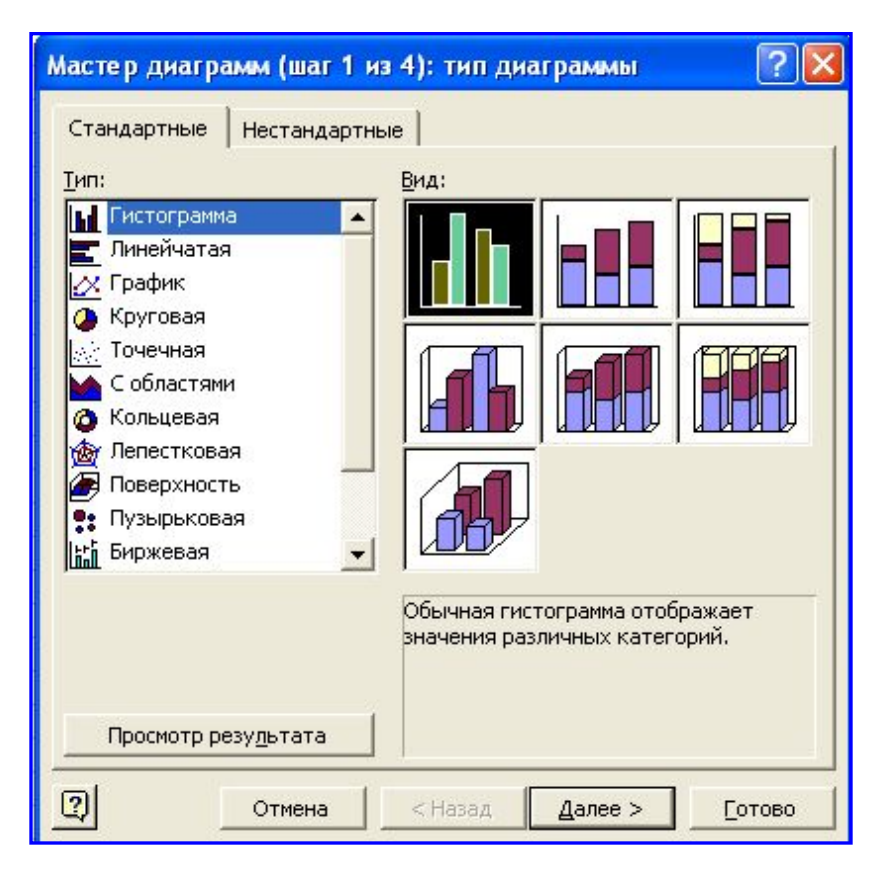

**2.** Выбираем форму диаграммы. Доступные формы перечислены в списке *Тип* на вкладке *Стандартные.* Для выбранного типа диаграммы справа указывается несколько вариантов представления данных *(Вид),* из которых следует выбрать наиболее подходящий. Нажимаем кнопку *Далее.*

**3.** На этом шаге мы увидим как будет выглядеть наша диаграмма. Справа от диаграммы появляется *Легенда*, которая содержит необходимые пояснения к диаграмме. Окно *Диапазон*: содержит диапазон адресов ячеек, содержащих данные для диаграммы. Установите необходимые параметры и щелкните по кнопке

.<br>Мастер диагра<mark>мм (</mark>шаг 2 из 4): источник данных диа... Диапазон данных Ряд **01985r a** 1990r o 1995r картофел сахартая светла Диапазон -Лист1!\$A\$4:\$D\$7 ъ, Ряды в: C crpokax • столбцах  $\boxed{2}$ Отмена < Назад Далее > Готово

*Далее*.

**4.** На четвертом шаге уточняем детали отображения диаграммы, изменяем формат диаграммы и легенды (размер, шрифт, цвета, подписи и т.д.). После следует щёлкнуть на кнопке *Далее.*

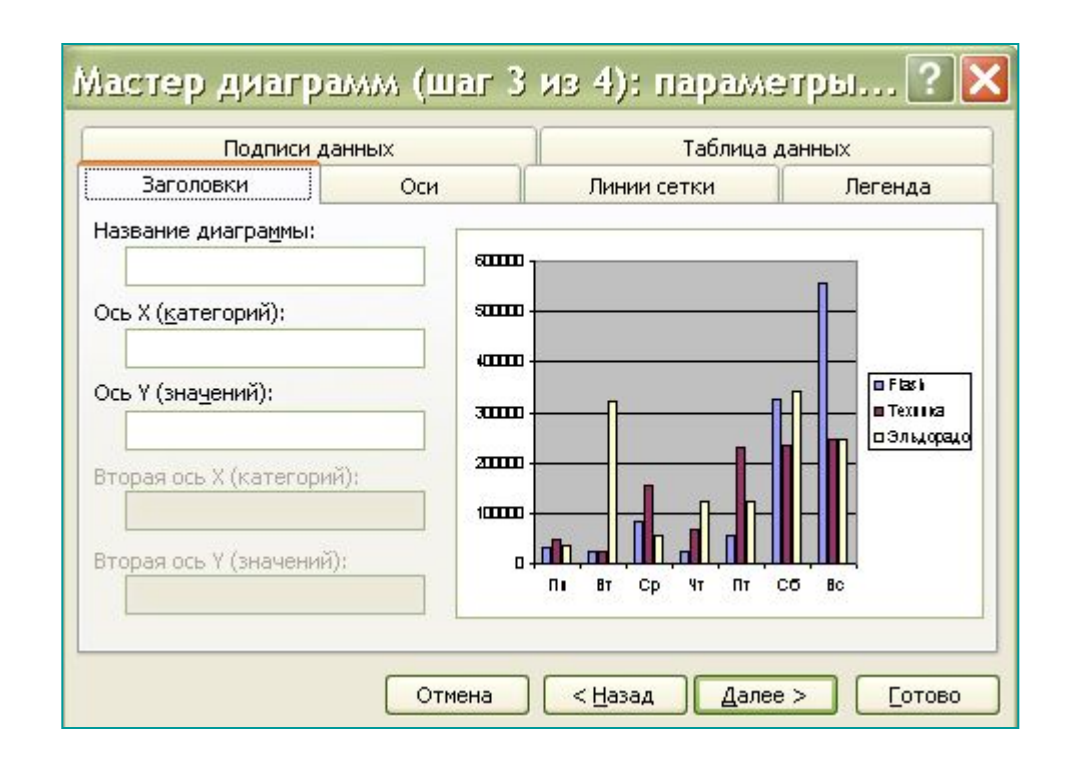

### **5.** На пятом шаге определяем, где разместить диаграмму: на отдельном листе или на листе вместе с данными.

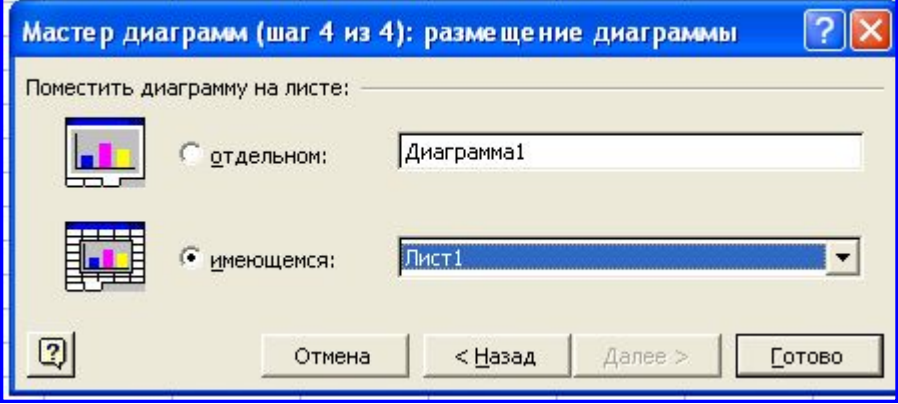

В результате мы получаем готовую диаграмму:

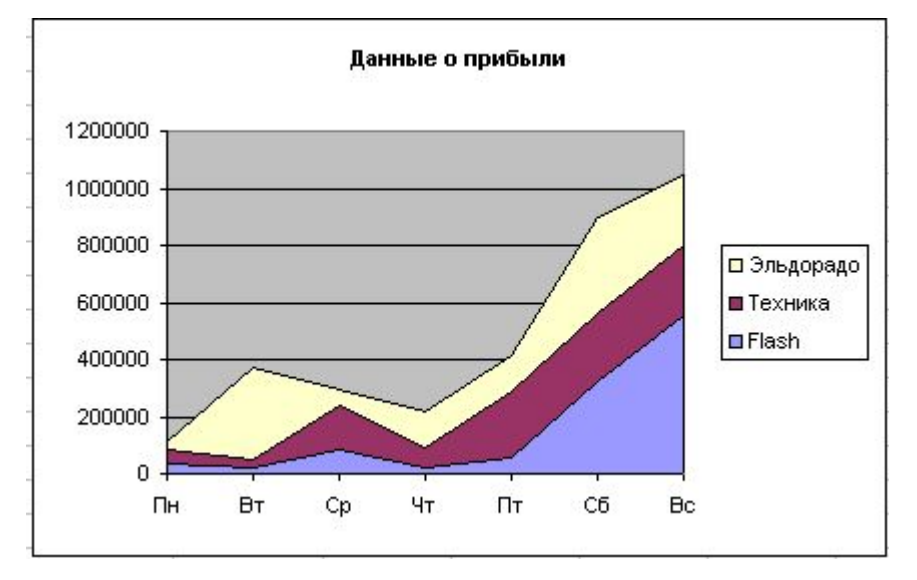